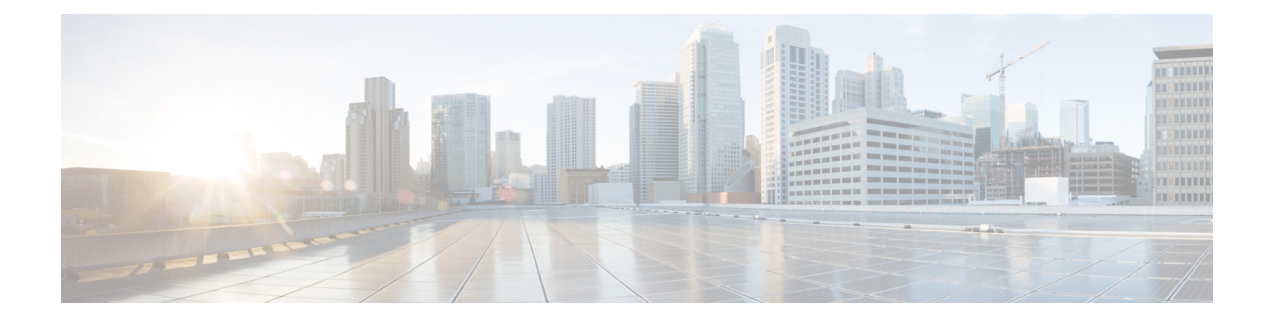

# バックアップの管理

ここでは、次の内容について説明します。

- Backup and Restore の概要 (1ページ)
- Cisco Crosswork バックアップと復元の管理 (3 ページ)
- 災害後の Cisco Crosswork の復元 (7 ページ)
- Crosswork Data Gateway のディザスタリカバリシナリオ (9 ページ)
- 欠落している SR-TE (SR-MPLS および SRv6) ポリシーと RSVP-TE トンネルの解決 (13 ページ)
- Cisco NSO を使用した Cisco Crosswork のバックアップ (14 ページ)
- Cisco NSO を使用して Cisco Crosswork を復元する (16 ページ)
- バックアップと復元を使用してデータを移行する (18 ページ)

### **Backup and Restore** の概要

CiscoCrossworkのバックアップ機能と復元機能は、データ損失を防ぎ、インストールされてい るアプリケーションと設定を保持します。

CiscoCrossworkには、データをバックアップおよび復元するための複数のメニューオプション が用意されています。

メインメニューから、**[**管理(**Administration**)**]** > **[**バックアップと復元(**Backupand Restore**)**]** をクリックして、[バックアップと復元(Backup and Restore)] ウィンドウにアクセスします。

I

#### 表 **<sup>1</sup> : Backup and Restore** オプション

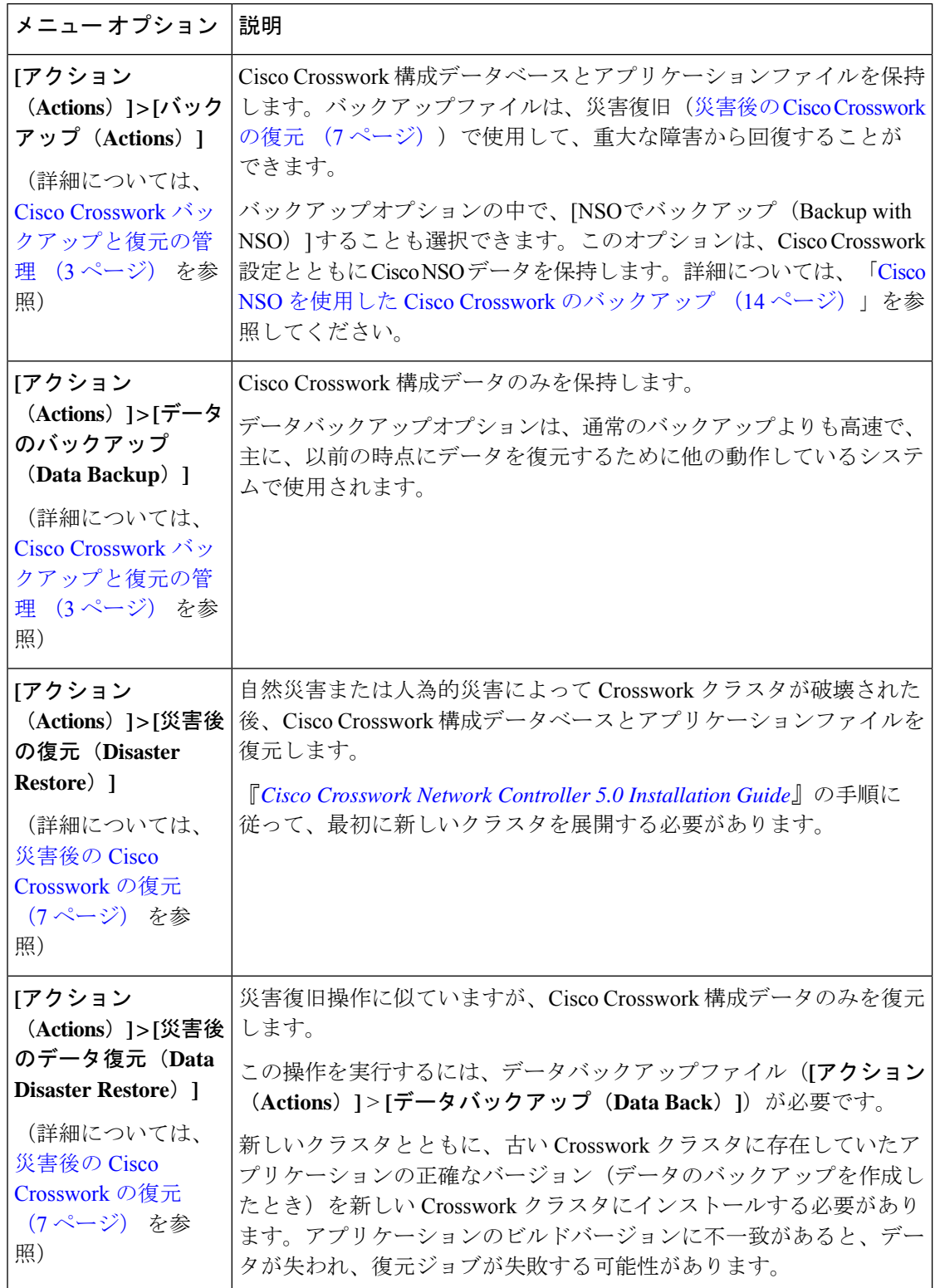

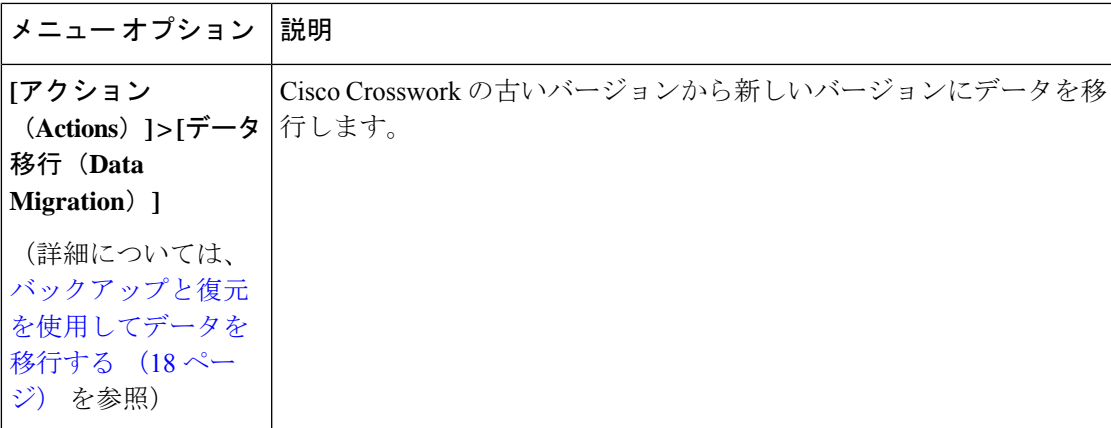

# **Cisco Crosswork** バックアップと復元の管理

このセクションでは、Cisco Crosswork UI からバックアップおよび復元操作を実行する方法に ついて説明します。

```
注目
```
- バックアップ用のターゲットマシンの構築は、このドキュメントの範囲外です。オペレー タは、サーバーを配置し、サーバーのログイン情報を把握し、バックアップ用の十分なス ペースを備えたターゲットディレクトリを用意する必要があります。
	- Crosswork はバックアップを管理しません。オペレータは、ターゲットサーバーから古い バックアップを定期的に削除して、将来のバックアップ用のスペースを確保する必要があ ります。
	- [データバックアップ(DataBackup)]を作成する場合は、クラスタにインストールされて いるアプリケーションのビルドバージョンを書き留めます。[データの復元 (Data Restore) ] を実行する前に、それらのアプリケーションの正確なバージョンをインストールして、ク ラスタで使用できるようにする必要があります。アプリケーションのビルドバージョンに 不一致があると、データが失われ、データの復元ジョブが失敗する可能性があります。
	- Cisco Crosswork バックアッププロセスは、十分な量のストレージスペースを備えたサー バーへの SCP アクセスが必要です。各バックアップに必要なストレージは、クラスタサ イズ、クラスタ内のアプリケーション、およびスケール要件によって異なります。
	- バックアップまたは復元プロセスにかかる時間は、バックアップのタイプ、クラスタサイ ズ、クラスタ内のアプリケーションによって異なります。

Crosswork クラスタのバックアップを作成する場合、またはバックアップからクラスタを復元 する場合は、次のガイドラインに従います。

• 最初のログイン時に、バックアップファイルを保存する接続先 SCP サーバーを設定しま す。この設定は1回限りのアクティビティです。このタスクを完了するまで、バックアッ プを実行したり、復元操作を開始したりできません。

- バックアップ操作または復元操作は、スケジュールされているメンテナンス期間にのみ実 行することをお勧めします。これらの操作の実行中、ユーザーは Cisco Crosswork にアク セスしようとしないでください。バックアップではシステムが約 10 分間オフラインにな りますが、復元操作に時間がかかることがあります。両方とも、完了するまで他のアプリ ケーションを一時停止します。これらの一時停止は、データ収集ジョブに影響を与える可 能性があります。
- 通常の復元を実行すると、CiscoCrossworkアプリケーションとデータは、バックアップを 作成したときと同じバージョンに復元されます。災害後の復元を実行する場合は、バック アップの作成時に使用したものと同じ Cisco Crosswork ソフトウェアイメージを使用する 必要があります。異なるバージョンのソフトウェアを使用して作成したバックアップを使 用して災害後の復元を実行することはできません。
- ダッシュボードを使用して、プロセスが完了するまで、バックアップまたは復元プロセス の進行状況をモニタします。プロセス中に Cisco Crosswork システムを使用しようとする と、さまざまなサービスが一時停止して頻繁に再起動するため、誤ったコンテンツやエ ラーが表示されることがあります。
- 一度に実行できるバックアップまたは復元操作は 1 つだけです。
- CrossworkクラスタとSCPサーバーの両方が同じIP環境内に存在する必要があります。た とえば、Cisco Crosswork が IPv6 で通信している場合は、バックアップサーバーも IPv6 で 通信している必要があります。
- バックアップサーバーの領域を節約するために、古いバックアップを削除することもでき ますが、このバージョンのジョブリストには引き続き表示されます。
- より多くの変更を行うオペレータは、より頻繁に(おそらく毎日)バックアップする必要 がありますが、他のオペレータは、週に1回または主要なシステムのアップグレードの前 にバックアップを行うことに慣れているかもしれません。
- デフォルトでは、CiscoCrossworkは、正常と見なされないシステムのバックアップを作成 することを許可しません。ただし、追加の分析やその他のトラブルシューティング作業の ために、シスコとのイメージの共有を容易にするために、この保護をオーバーライドする 規定があります。
- 定期的なバックアップまたはデータバックアップを実行するときは、クラスタインベント リ ファイルをエクスポートすることをお勧めします。

#### 始める前に

作業を開始する前に、次を確認してください。

- セキュアな SCP サーバーのホスト名または IP アドレスおよびポート番号。サーバーに十 分なストレージがあることを確認してください。
- バックアップファイルの接続先として使用する SCP サーバー上のファイルパス。
- 接続先 SCP サーバーのリモートパスに対するファイルの読み取り/書き込み権限を持つア カウントのユーザークレデンシャル。

• データのバックアップを作成する場合は、インストールされているアプリケーションのビ ルドバージョンを書き留めます。データの復元を実行する前に、それらのアプリケーショ ンの正確なバージョンをインストールする必要があります。アプリケーションのビルド バージョンに不一致があると、データが失われ、データの復元ジョブが失敗する可能性が あります。

#### ステップ **1 SCP** バックアップサーバーを設定します。

- a) メインメニューから、**[**管理(**Administration**)**]** > **[**バックアップと復元(**Backup and Restore**)**]** を選 択します。
- b) [接続先(Destination)] をクリックして、[接続先の編集(Edit Destination)] ダイアログボックスを表 示します。表示されたフィールドに関連するエントリを入力します。
- c) [保存 (Save) ] をクリックして、バックアップサーバーの詳細を確認します。
- ステップ **2** バックアップを作成します。
	- a) メインメニューから、**[**管理(**Administration**)**]** > **[**バックアップと復元(**Backupand Restore**)**]** を選 択します。
	- b) **[Actions]** > **[Backup]** をクリックして、宛先サーバーの詳細が事前に入力された [Backup] ダイアログ ボックスを表示します。
		- データバックアップを作成するには、**[**アクション(**Actions**)**]** > > **[**データバックアップ (**Data Backup**)**]** の順にクリックします。ステップ 2 の残りの手順は同じです。 (注)
	- c) [ジョブ名(Job Name)] フィールドに、バックアップに該当する名前を入力します。
	- d) Cisco Crosswork アプリケーションまたはマイクロサービスの問題があるにもかかわらず、[強制 (Force)] チェックボックスをオンにします。
	- e) バックアップに Cisco NSO のデータを含めない場合は、[Backup NSO] チェックボックスをオフにし ます。

Cisco Crosswork バックアッププロセスに Cisco NSO データを含める場合は、ここで説明する手順の 代わりに、Cisco NSO を使用した Cisco Crosswork のバックアップ (14ページ)の手順を実行しま す。

- f) 必要に応じて残りのフィールドにも入力します。 別のリモート サーバー アップロード先を指定する場合:事前に入力された [Host Name]、[Port]、 [Username]、[Password]、および [Remote Path] フィールドを編集して、別の接続先を指定します。
- g) (オプション)[バックアップ準備の確認(VerifyBackupReadiness)]をクリックして、CiscoCrosswork にバックアップを完了するのに十分な空きリソースがあることを確認します。確認が成功すると、 時間がかかる動作の特性に関する警告が Cisco Crosswork に表示されます。[OK] をクリックして、先 へ進みます。
- h) [Start Backup] をクリックして、バックアップ操作を開始します。Cisco Crosswork は、対応するバッ クアップジョブセットを作成し、それをジョブリストに追加します。[Job Details] パネルには、完了 した各バックアップステップのステータスが表示されます。

i) バックアップジョブの進行状況を表示するには、[ジョブセットのバックアップ/復元(BackupRestore Job Sets) ]テーブルの検索フィールドにジョブの詳細(ステータスやジョブタイプなど)を入力しま す。次に、目的のジョブセットをクリックします。

[Job Details] パネルに、選択したジョブセットに関する情報(ジョブのステータス、ジョブタイプ、 開始時刻など)が表示されます。失敗したジョブがある場合は、[Status] 列の近くにあるアイコンの 上にマウスポインタを合わせると、エラーの詳細が表示されます。

- j) リモートサーバへのアップロード中にバックアップが失敗した場合:[ジョブの詳細 (Job Details)] パネルの [ステータス(Status)] アイコンのすぐ下にある [バックアップのアップロード(Upload backup)] ボタンをクリックして、アップロードを再試行します。
	- アップロードは、認証情報が正しくない、宛先ディレクトリが無効、サーバーのスペー スが不足しているなど、複数の問題が原因で失敗することがあります。[バックアップの アップロード(Upload backup)]ボタンをクリックする前に、問題を調査して修正します (たとえば、古いバックアップをクリーンアップしてスペースを解放するか、[宛先 (Destination)] ボタンを使用して別のリモートサーバーとパスを指定します)。 (注)
- ステップ **3** バックアップファイルから復元するには、次の手順を実行します。
	- a) メインメニューから、**[**管理(**Administration**)**]** > **[**バックアップと復元(**Backup and Restore**)**]** を選 択します。
	- b) [バックアップおよび復元ジョブセット(Backup and Restore Job Sets)] テーブルで、復元に使用する バックアップファイルを選択します。[ジョブの詳細 (Job Details)] パネルには、選択したバックアッ プ ファイルに関する情報が表示されます。
	- c) バックアップファイルを選択した状態で、[ジョブの詳細(Job Details)] パネルに表示されている **[**復 元(**Restore**)**]** ボタンをクリックして、復元操作を開始します。Cisco Crosswork は対応する復元ジョ ブセットを作成し、ジョブリストに追加します。

復元操作の進行状況を表示するには、進行状況ダッシュボードへのリンクをクリックします。

データバックアップを復元する手順も同様です。[バックアップと復元のジョブセット(Backup and Restore Job Sets)] テーブルでデータバックアップファイルを選択します。データバックアップファイ ルを選択した状態で、[ジョブの詳細(Job Details)] パネルに表示されている **[**データの復元(**Data Restore**)**]** ボタンをクリックして、データの復元操作を開始します。

- バックアップ後に MDT 収集ジョブが削除された場合、復元操作は MDT 収集タスクの回復 に失敗します。関連付けられているデバイスに必要な構成がないため、MDT収集タスクは エラー状態になります。 注目
	- この状況は、次のいずれかのアクションを使用して修正できます。
		- NSO用に作成されたバックアップを復元します(バックアップがNSOで作成された場 合のみ可能)。
		- [デバイス管理(Device Management)]で、MDT収集に関連付けられているデバイスを DOWN および UP に移動します。
		- Crosswork Data Gateway プールへのデバイスの接続と切断

### 災害後の **Cisco Crosswork** の復元

ディザスタリカバリは、自然災害または人為的な災害によって Cisco Crosswork クラスタが破 壊された後に使用する復元操作です。『*[CiscoCrossworkNetworkController](https://www.cisco.com/c/en/us/td/docs/cloud-systems-management/crosswork-infrastructure/5-0/InstallGuide.html) 5.0 Installation Guide*』 の手順に従って、最初に新しいクラスタを展開する必要があります。

クラスタに誤動作しているハイブリッドノードが 1 つあるか、または 1 つ以上の誤作動してい るワーカーノードがある場合は、ディザスタリカバリを実行しないでください。代わりに、ク ラスタ管理機能を使用してこれらのノードを再展開するか、このガイドに記載されている 「Crosswork [クラスタの管理](b_CiscoCrossworkAdminGuide_5_0_chapter2.pdf#nameddest=unique_32)」の章の説明に従って新しいノードに置き換えます。

誤動作しているハイブリッドノードが複数ある場合、システムは機能状態になりません。障害 が発生したハイブリッドノードを交換または再起動しても、システムが正しく回復する保証は ありません。この場合、新しいクラスタを展開した後、古いクラスタから取得した最新のバッ クアップを使用するとシステム全体を回復できます。詳細については、このガイドの「[Crosswork](b_CiscoCrossworkAdminGuide_5_0_chapter2.pdf#nameddest=unique_32) [クラスタの管理](b_CiscoCrossworkAdminGuide_5_0_chapter2.pdf#nameddest=unique_32)」の章を参照してください。

ディザスタリカバリを実行する場合は、次の点に注意してください。

- バックアップを復元する新しい Cisco Crosswork クラスタは、バックアップを作成したも のと同じ IP アドレスを使用する必要があります。内部証明書は元のクラスタの IP アドレ スを使用するため、このガイドラインは重要です。
- 新しいクラスタには、バックアップを作成したクラスタと同じ数とタイプのノードが必要 です。
- 新しいクラスタは、バックアップの作成時に使用したものと同じ Cisco Crosswork のソフ トウェアイメージを使用する必要があります。異なるバージョンのソフトウェアを使用し て作成されたバックアップを使用してクラスタを復元することはできません。
- 完全バックアップの代わりにデータバックアップ(**[**アクション(**Actions**)**]**>**[**データバッ クアップ(**Data Backup**)**]**)を作成している場合は、通常の災害復元の代わりに [災害後 のデータ復元] を実行できます。 [災害後のデータ復元(Data Disaster Restore)] を実行す

る前に、(データバックアップを作成したときに)古い Crosswork クラスタに存在してい た正確なバージョンのアプリケーションを新しい Crosswork クラスタにインストールして 使用できるようにする必要があります。アプリケーションのビルドバージョンに不一致が あると、データが失われ、復元ジョブが失敗する可能性があります。

- 災害が発生する前のシステムの状態を回復できるように、バックアップを最新の状態に保 ちます。復元操作では、バックアップが作成されたときにインストールされていたすべて のアプリケーションを復元します。前回のバックアップ以降に追加のアプリケーションや パッチをインストールしてた場合は、別のバックアップを作成します。
- ディザスタリカバリが失敗した場合は、シスコ カスタマー エクスペリエンスにお問い合 わせください。
- Crosswork アプリケーションのスマートライセンス登録は、災復元操作中には復元されな いため、再度登録する必要があります。

ディザスタリカバリを実行するには、次の手順を実行します。

#### 始める前に

SCPバックアップサーバーから、ディザスタリカバリで使用するバックアップファイルの完全 な名前を取得します。このファイルは通常は作成した最新のバックアップファイルです。Cisco Crosswork のバックアップファイル名の形式は次のとおりです。

backup\_*JobName*\_*CWVersion*\_*TimeStamp*.tar.gz

ここで、

- *JobName* は、ユーザーが入力したバックアップジョブの名前です。
- *CWVersion* は、バックアップされたシステムの Cisco Crosswork プラットフォームのバー ジョンです。
- *TimeStamp* は、Cisco Crosswork がバックアップファイルを作成した日時です。

 $\overline{\varphi}$ : backup Wednesday 4-0 2021-02-31-12-00.tar.gz

- ステップ **1** 新たに展開したクラスタのメインメニューから、**[**管理(**Administration**)**]**>**[**バックアップと復元(**Backup and Restore**)**]** を選択します。
- ステップ **2** 災害後の復元を実行するには、次の手順を実行します。

**[**アクション(**Actions**)**]** > **[**災害後の復元(**Disaster Restore**)**]** をクリックして、リモートサーバーの詳細 が事前に入力された [災害後の復元(Disaster Restore)] ダイアログボックスを表示します。

ステップ **3** 災害後の復元を実行するには、次の手順を実行します。

**[**アクション(**Actions**)**]** > **[**災害後のデータ復元(**Data Disaster Restore**)**]** をクリックして、リモートサー バーの詳細が事前に入力された [災害後のデータ復元(Data Disaster Restore)] ダイアログボックスを表示 します。

- ステップ **4** [バックアップファイル名(BackupFile Name)] フィールドに、復元するバックアップのファイル名を入力 します。
- ステップ **5** [復元の開始(Start Restore)] をクリックして、リカバリ操作を開始します。 操作の進行状況を表示するには、進行状況ダッシュボードへのリンクをクリックします。

# **Crosswork Data Gateway** のディザスタリカバリシナリオ

このセクションでは、Cisco Crosswork が災害から回復した後に Crosswork Data Gateways を復 元するさまざまなシナリオについて説明します。

Cisco Crosswork ディザスタリカバリプロセスは、ネットワーク内の Crosswork Data Gateways を自動的に復元します。次の手順は、Crosswork Data Gateway VM が Cisco Crosswork から削除 された場合にのみ必要です。

- 高可用性を備えた Crosswork Data Gateway のディザスタリカバリ (9ページ):プール 内のすべてのアクティブおよびスタンバイの Crosswork Data Gateway VM は、[動作状態 (Operational state)] が [エラー(Error)] になります。
- 高可用性なしの Crosswork Data Gateway のディザスタリカバリ (10 ページ): Crosswork Data Gateway VM が 1 つしかないプール、またはスタンバイ VM のない [エラー(Error)] 状態のアクティブな Crosswork Data Gateway VM が複数あるプール。

### 高可用性を備えた **Crosswork Data Gateway** のディザスタリカバリ

次の手順に従って、[エラー(Error)] 状態のアクティブおよびスタンバイの Crosswork Data Gateway VM を含む Crosswork Data Gateway プールを復元します。これらの手順では、1 つのア クティブ VM と 1 つのスタンバイ VM を持つプールを使用します。

#### 始める前に

この手順を続行する前に、Crosswork ディザスタリカバリ操作が完了していることを確認して ください。Crosswork Data Gateway の VM とプールに関するすべての情報は、Crosswork ディザ スタリカバリが完了すると、Cisco Crosswork で利用できるようになります。

ステップ **1** 災害前のプール内の VM と同じ情報(プロファイル、ホスト名、管理インターフェイス)を持つ新しい Crosswork Data Gateway VM をインストールします。

> Cisco Crosswork のディザスタリカバリプロセスが古い VM からデータを復元するため、新しくインストー ルされた Crosswork Data Gateway VM の動作状態は [エラー(Error)] になります。

- ステップ **2** Cisco Crosswork にログインします。
- ステップ **3 [**管理(**Administration**)**]** > **[**データゲートウェイの管理(**Data Gateway Management**)**]** > **[**プール(**Pools**)**]** に移動します。
- ステップ **4** プールを選択して編集し、プールからスタンバイ VM を削除(割り当て解除)します。参照先 [Crosswork](b_CiscoCrossworkAdminGuide_5_0_chapter3.pdf#nameddest=unique_67) Data Gateway [プールの管理](b_CiscoCrossworkAdminGuide_5_0_chapter3.pdf#nameddest=unique_67)
- ステップ5 スタンバイ VM の [管理状態 (Administration State) ] を [メンテナンス (Maintenance) ] モードに変更しま す。Cisco Crosswork Data Gateway [インスタンスの管理状態の変更](b_CiscoCrossworkAdminGuide_5_0_chapter3.pdf#nameddest=unique_68)を参照してください。
	- Data Gatewayを「メンテナンス (Maintenance) 1モードに移行せずに再デプロイすると、Crosswork での登録が失敗し、次のエラーがログに表示されます。 (注)

#### dg-manager ログ:

time="2023-03-18 06:44:54.305973" level=error msg="[re-installing dg requires admin state to be in maintenance mode and role "+\n"to be unassigned]" tag=ROBOT\_dg-manager\_dg-manager-0 – DG re-installed

controller-gateway  $\Box \nsubseteq \Delta$ :

2021-02-11T21:25:32.373 ERROR - Received Error from AutoEnroll Challenge Token Response call re-installing dg requires admin state to be in maintenance mode and role to be unassigned 2021-02-11T21:25:32.373 ERROR - Error while posting sendTokenResponse re-installing dg requires admin state to be in maintenance mode and role to be unassigned

問題を修正するには、Data Gateway を [メンテナンス(Maintenance)] モードに切り替えるか、 ゲートウェイを手動で再登録します。詳細については、「Re-enroll [Crosswork](b_CiscoCrossworkAdminGuide_5_0_appendix1.pdf#nameddest=unique_71) Data Gateway」を 参照してください。

ステップ **6** プールを再度編集し、スタンバイ VM をプールに追加します。

スタンバイ VM を追加するとフェールオーバーがトリガーされ、新しく追加された VM がプール内のアク ティブな VM になります。

- ステップ7 手順4から7を繰り返して、[動作状態 (Operational State) ] が [エラー (Error) ] になっている (現在の) スタンバイ VM を復元します。
- ステップ **8** 次のことを確認してください。
	- プールには、以前と同様にアクティブ VM とスタンバイ VM があります。
	- デバイスは、プール内のアクティブな VM に接続されています。
	- 収集ジョブは期待どおりに実行されています。

### 高可用性なしの **Crosswork Data Gateway** のディザスタリカバリ

障害が発生した場合、次の方法(手順)を使用して、高可用性なしで Crosswork Data Gateway VM を復元できます。

- 古い VM を、古い VM と同じ情報でインストールされた新しくインストールされた VM に置き換える
- デバイスを切り離すか、デバイスをネットワーク内の別のデータゲートウェイに移動する

• スタンバイVMをプールに追加する(追加のVMをインストールし、プールにスタンバイ として追加する)

#### 始める前に

この手順を続行する前に、Crosswork ディザスタリカバリ操作が完了していることを確認して ください。Crosswork Data Gateway の VM とプールに関するすべての情報は、Crosswork ディザ スタリカバリプロセスが完了すると、Cisco Crosswork で利用できるようになります。

#### ステップ **1** 古い **VM** を、古い **VM** と同じ情報でインストールされた新しくインストールされた **VM** に置き換える

- a) Cisco Crosswork にログインします。
- b) **[**管理(**Administration**)**]** > **[**データゲートウェイの管理(**Data Gateway Management**)**]** > **[**データゲー トウェイ(**Data Gateways**)**]** に移動します。**[**管理(**Administration**)**]** > **[**データゲートウェイの管理 (**Data Gateway Management**)**]** > **[**データゲートウェイ(**Data Gateways**)**]** に移動します。
- c) 既存のプールを削除します。
- d) VMの[管理状態(AdministrationState)]を[メンテナンス(Maintenance)]モードに変更します。[Cisco](b_CiscoCrossworkAdminGuide_5_0_chapter3.pdf#nameddest=unique_68) Crosswork Data Gateway [インスタンスの管理状態の変更を](b_CiscoCrossworkAdminGuide_5_0_chapter3.pdf#nameddest=unique_68)参照してください。
- e) 古い VM と同じ情報を使用して、新しい Crosswork Data Gateway VM をインストールします。
- f) VM の [管理状態(Administration State)] を [メンテナンス(Maintenance)] モードの [アップ(Up)] に変更します。

VM の [動作状態(Operational State)] が [エラー(Error)] から [準備完了(Not Ready)] に変わりま す。

g) 古いプールと同じ名前で新しいプールを作成し、VM をそのプールに追加します。

Crosswork Data Gateway の [動作状態(Operational State)] が [アップ(Up)] になっていることを確認 します。

- h) デバイスをデータゲートウェイに接続します。Crosswork Data Gateway [へのデバイスの接続](b_CiscoCrossworkAdminGuide_5_0_chapter3.pdf#nameddest=unique_52)を参照して ください。
- i) 収集ジョブが期待どおりに実行されていることを確認します。

#### ステップ **2** デバイスを切り離すか、デバイスをネットワーク内の別のデータゲートウェイに移動する

- a) Cisco Crosswork にログインします。
- b) **[**管理(**Administration**)**]** > **[**データゲートウェイの管理(**Data Gateway Management**)**]** > **[**データゲー トウェイ(**Data Gateways**)**]** に移動します。**[**管理(**Administration**)**]** > **[**データゲートウェイの管理 (**Data Gateway Management**)**]** > **[**データゲートウェイ(**Data Gateways**)**]** に移動します。
- c) VM からデバイスを切り離すか、動作上 [アップ(Up)] している別のデータゲートウェイにデバイ スを移動します。Cisco Crosswork Data Gateway [デバイス割り当ての管理を](b_CiscoCrossworkAdminGuide_5_0_chapter3.pdf#nameddest=unique_53)参照してください。
- d) 既存のプールを削除します。 これを行っても、プールから VM の割り当てが解除されることはありません。VM は引き続きプー ルに割り当てられたものとして表示されます。
- e) VM の [管理状態 (Administration State) ] を [メンテナンス (Maintenance) ] モードに変更します。 Cisco Crosswork Data Gateway [インスタンスの管理状態の変更を](b_CiscoCrossworkAdminGuide_5_0_chapter3.pdf#nameddest=unique_68)参照してください。

f) VM を再起動します。この手順により、VM はプールから割り当て解除されます。

約5分間待ちます。VM は Cisco Crosswork に自動的に登録します。VM が管理上 [アップ (Up) ] で あり、[準備中(Not Ready)] 状態であることを確認します。

- データゲートウェイ VM のインタラクティブコンソールから、Cisco Crosswork に VM を 手動で再登録することもできます。[Crosswork](b_CiscoCrossworkAdminGuide_5_0_appendix1.pdf#nameddest=unique_71) Data Gateway の再登録を参照してくださ い。 (注)
- g) 古いプールと同じ名前で新しいプールを作成し、VM をそのプールに追加します。
- h) Crosswork Data Gateway の [動作状態(Operational State)] が [アップ(Up)] になっていることを確 認します。
- i) デバイスを接続するか、デバイスをこのデータゲートウェイに戻します。[CiscoCrossworkDataGateway](b_CiscoCrossworkAdminGuide_5_0_chapter3.pdf#nameddest=unique_53) [デバイス割り当ての管理](b_CiscoCrossworkAdminGuide_5_0_chapter3.pdf#nameddest=unique_53)を参照してください。
- j) 収集ジョブが期待どおりに実行されていることを確認します。

### ステップ **3** スタンバイ **VM** をプールに追加する(追加の **VM** をインストールし、プールにスタンバイとして追加す る)

- 次の手順は、[エラー(Error) 1状態のアクティブな VM が 1 つあるプールを復元する手順を示 しています。スタンバイVMを使用せずに、[エラー(Error)]状態のプール内の複数のアクティ ブな VM を復元するには、プール内のアクティブな VM ごとに追加の VM を追加してくださ い。 (注)
- a) 新しい Crosswork Data Gateway VM をインストールします。
- b) Cisco Crosswork にログインします。
- c) **[**管理(**Administration**)**]** > **[**データゲートウェイの管理(**Data Gateway Management**)**]** > **[**プール (**Pools**)**]** に移動します。
- d) プールを選択して編集し、新しくインストールしたVMをプールに追加します。参照先[CrossworkData](b_CiscoCrossworkAdminGuide_5_0_chapter3.pdf#nameddest=unique_67) Gateway [プールの管理](b_CiscoCrossworkAdminGuide_5_0_chapter3.pdf#nameddest=unique_67)

VM を追加するとフェールオーバーがトリガーされ、新しく追加された VM がプール内のアクティブ な VM になります。

- e) プールを編集し、(現在の)スタンバイ VM をプールから削除します。
- f) スタンバイ VM の [管理状態(Administration State)] を [メンテナンス(Maintenance)] モードに変更 します。Cisco Crosswork Data Gateway [インスタンスの管理状態の変更](b_CiscoCrossworkAdminGuide_5_0_chapter3.pdf#nameddest=unique_68)を参照してください。

約5分間待ちます。VMは Cisco Crosswork に自動的に登録します。VM が動作上 [アップ(Up)] であ り、[準備中(Not Ready)]状態であることを確認します。

- データゲートウェイ VM のインタラクティブコンソールから、Cisco Crosswork に VM を手 動で再登録することもできます。[Crosswork](b_CiscoCrossworkAdminGuide_5_0_appendix1.pdf#nameddest=unique_71) Data Gateway の再登録を参照してください。 (注)
- g) プールを再度編集し、スタンバイ VM をプールに追加します。
- h) Crosswork Data Gateway が動作上 [アップ(Up)] であり、プールにアクティブおよびスタンバイ VM があることを確認します。
- i) 次のことを確認してください。
	- デバイスは、プール内のアクティブな VM に接続されています。

• 収集ジョブは期待どおりに実行されています。

# 欠落している **SR-TE**(**SR-MPLS** および **SRv6**)ポリシーと **RSVP-TE** トンネルの解決

このトピックの情報は、Cisco Crosswork Optimization Engine がインストールされている場合に のみ適用されます。

設定データベースには、Cisco Crosswork が 認識しているすべての SR-TE ポリシーと RSVP-TE トンネルが含まれています。Cisco Crosswork は、SR-TE ポリシーまたは RSVP-TE トンネルを プロビジョニング、変更、または削除するたびに設定データベースを更新します。設定データ ベースの CLI ツールを使用して、次の操作を実行できます。

- 設定データベースに対する CSV ファイルの読み取りと書き込み。
- 設定データベースから SR-TE ポリシーと RSVP-TE トンネル情報の入力による CSV ファイ ルの作成。

設定データベース の CLI ツールは、復元操作後に欠落している SR-TE ポリシーと RSVP-TE ト ンネルを回復する場合に特に役立ちます。たとえば、-dump-missing オプションは、欠落して いる SR-TE ポリシーと RSVP-TE トンネルのリストを表示する CSV ファイルを生成します。 この CSV ファイルを使用して、欠落している SR-TE ポリシーと RSVP-TE トンネルを特定し ます。次に、-loadオプションを使用してトポロジにもう一度ロードします。詳細については、 CLI ツールのヘルプを参照してください。

ステップ **1 optima-pce-dispatcher** コンテナを入力します。

kubectl exec -it optima-pce-dispatcher-XXXXXXX-XXXX bash

- ステップ **2** 次のコマンドを実行できます。
	- a) CLI ツールのヘルプテキストを表示します。

python3 /opt/optima/pce\_dispatcher/config\_db/csv\_util.py --help

- b) 設定データベース内のすべての SR-TE ポリシーと RSVP-TE トンネルを CSV ファイルに保存します。 python3 /opt/optima/pce\_dispatcher/config\_db/csv\_util.py --dump /*<PathToFile>*/dump\_file.csv
- c) 生成された CSV ファイルから内容をロードし、設定データベースにポリシーを書き込みます。

python3 /opt/optima/pce\_dispatcher/config\_db/csv\_util.py --load /*<PathToFile>*/load\_file.csv

このコマンドは、検出された重複する SR-TE ポリシーまたは RSVP-TE トンネルを上書き し、有効な TE トンネルのみを設定データベースに追加します。重複する SR-TE ポリシー には、同じ組み合わせのヘッドエンド、エンドポイント、および色があります。重複する RSVP-TE トンネルには、同じ組み合わせのヘッドエンドとトンネル名があります。 (注)

- d) CSV のロードが完了したら、次のように、Cisco Crosswork Optimization Engine を再起動してその UI を 設定データベースと同期します。
	- **1.** メインメニューから、**[**管理(**Administration**)**]** > > **[Crosswork Manager]** > **[Crosswork** の正常性 (**Crosswork Health**)**]** > **[**最適化エンジン(**Optimization Engine**)**]** を選択します。
	- **2. [optima-ui-service]** > > **[**アクション(**Action**)**]** > **[**再起動(**Restart**)**]** を選択します。再起動には約 5 分かかります。
- e) 再起動後、現在トポロジ内にあるSR-TEポリシーとRSVP-TEトンネルを設定データベースの内容と比 較します。欠落している SR ポリシーと RSVP-TE トンネルを CSV ファイルに保存します。この CSV ファイルと次のコマンドを使用して、欠落しているポリシーを設定データベースにロードできます。

python3 /opt/optima/pce\_dispatcher/config\_db/csv\_util.py –dump-missing /*<PathToFile>*/dump\_file.cs

### **Cisco NSO** を使用した **Cisco Crosswork** のバックアップ

Crosswork のみのバックアップを作成するか、NSO CDB(NSO の構成データのデフォルトの データストア)のコピーもキャプチャするバックアップを作成するオプションがあります。 CDB をバックアップするには、Crosswork ユーザーアカウントが、ここおよび [Cisco](b_CiscoCrossworkAdminGuide_5_0_chapter5.pdf#nameddest=unique_5) NSO プロ [バイダの追加](b_CiscoCrossworkAdminGuide_5_0_chapter5.pdf#nameddest=unique_5) セクションで説明されている特定の要件を満たす必要があります。

(注)

バックアップは(説明されているように)自動化できますが、NSO CDB の復元は手動プロセ スです(Cisco NSO を使用して Cisco Crosswork を復元する (16 ページ)を参照)。

#### 始める前に

始める前に、次のことを確認します。

- セキュア SCP サーバーのホスト名または IP アドレスとポート番号がわかっている。
- バックアップファイルの接続先として使用する SCP サーバーのファイルパスがわかって いる。
- 接続先 SCP サーバーのストレージフォルダに対する読み取り権限と書き込み権限を持つ アカウントのユーザークレデンシャルがわかっている。

また、NSO プロバイダー、NSO プロバイダーに関連付けられている Cisco Crosswork のクレデ ンシャルプロファイル、および NSO サーバーが次の前提条件を満たしていることを確認しま す。

- NSO プロバイダー構成で SSH が有効になっていることを確認する。
- NSO プロバイダーに割り当てられた資格情報プロファイルの SSH 接続タイプに関連付け られているユーザー ID に、sudo アクセス許可がある。
- NSO サーバーには NCT (NSO [クラスタツール](https://community.cisco.com/t5/jive-developer-archive-blogs/introducing-nso-cluster-tools/ba-p/3664098)) がインストールされており、NSO プロバ イダのクレデンシャルプロファイルのユーザーは nct コマンドを実行できる。
- NSOプロバイダのクレデンシャルプロファイルのユーザーは、NSOサーバーのバックアッ プフォルダとその中のファイルにフルアクセスできる。この要件は通常、NSOサーバーの /var/opt/ncs/backups/フォルダに対する完全な読み取り/書き込みアクセスを意味し ます。

これらのCisco NSO要件のいずれかが満たされていない場合、バックアップジョブのすべて、 または一部が失敗します。

これらの特別な要件に加えて、Cisco Crosswork バックアップと復元の管理 (3 ページ) で説 明されているバックアップの通常のガイドラインは、NSOデータを含むバックアップにも適用 されます。

ステップ **1 SCP** バックアップサーバーを設定します。

- a) メインメニューから、**[**管理(**Administration**)**]** > **[**バックアップと復元(**Backup and Restore**)**]** を選 択します。
- b) [接続先(Destination)] をクリックして、[接続先の編集(Edit Destination)] ダイアログボックスを表 示します。表示されたフィールドに関連するエントリを入力します。
- c) [保存(Save)] をクリックして、バックアップサーバーの詳細を確認します。
- ステップ **2 Cisco Crosswork** と **Cisco NSO** のバックアップを作成します。
	- a) メインメニューから、**[**管理(**Administration**)**]** > **[**バックアップと復元(**Backup and Restore**)**]** を選 択します。
	- b) **[Actions]** > **[Backup]** をクリックして、宛先サーバーの詳細が事前に入力された [Backup] ダイアログ ボックスを表示します。
	- c) [Job Name] フィールドに、バックアップに該当する名前を入力します。
	- d) Cisco Crossworkアプリケーションまたはマイクロサービスの問題があるにもかかわらず、「強制(Force)] チェックボックスをオンにします。
	- e) [NSOのバックアップ(Backup NSO)] チェックボックスはオンのままにしてください。
	- f) 必要に応じて残りのフィールドにも入力します。

別のリモートサーバーのアップロード先を使用する場合は、[キャンセル (cancel) ]をクリックし、[送 信先(destination)] タブを選択して値を編集します。

- g) [バックアップの開始 (Start Backup) ]をクリックして、バックアップ操作を開始します。Cisco Crosswork は、対応するバックアップジョブセットを作成し、それをジョブリストに追加し、バックアップの処 理を開始します。[ジョブ詳細(Job Details)] パネルには、完了した各バックアップステップのステー タスが表示されます。
- h) バックアップジョブの進行状況を表示するには、[ジョブセットのバックアップ/復元(Backup Restore Job Sets) トテーブルの検索フィールドにジョブの詳細(ステータスやジョブタイプなど)を入力しま す。次に、目的のジョブセットをクリックします。

[Job Details] パネルに、選択したジョブセットに関する情報(ジョブのステータス、ジョブタイプ、開 始時刻など)が表示されます。失敗したジョブがある場合は、[Status] 列の近くにあるアイコンの上に マウスポインタを合わせると、エラーの詳細が表示されます。

i) リモートサーバへのアップロード中にバックアップが失敗した場合:[ジョブの詳細(Job Details)]パ ネルの[ステータス (Status) ]アイコンのすぐ下にある[バックアップのアップロード (Upload backup) ] ボタンをクリックして、アップロードを再試行します。 リモートサーバーの問題が原因でアップロードが失敗した場合は、[バックアップのアップロード(Upload backup) 1をクリックする前に、「接続先 (Destination) 1ボタンを使用して別のリモートサーバーとパ スを指定します。

### **Cisco NSO** を使用して **Cisco Crosswork** を復元する

Cisco Crosswork クラスタとそれに関連する Cisco NSO をバックアップから復元する場合は、次 のガイドラインに従います。

• 復元操作は、スケジュールされているメンテナンス期間にのみ実行することをお勧めしま す。これらの操作の実行中、ユーザーは Cisco Crosswork や Cisco NSO にアクセスしよう としないでください。Cisco Crosswork の復元操作は時間がかかり、完了するまでは他の Cisco Crosswork アプリケーションが一時停止します。復元中は、Cisco NSO を完全に停止 する必要があります。

(注) 現在、NSO バックアップファイルからの復元は手動プロセスです。

#### 始める前に

SCPサーバーから、復元するバックアップファイルの完全な名前を取得します。このファイル には、Cisco Crosswork と Cisco NSO の両方のバックアップが含まれています。バックアップ ファイル名の形式は次のとおりです。

backup\_*JobName*\_*CWVersion*\_*TimeStamp*.tar.gz

ここで、

- *JobName* は、ユーザーが入力したバックアップジョブの名前です。
- CWVersion は、バックアップされたシステムの Cisco Crosswork プラットフォームのバー ジョンです。
- TimeStamp は、Cisco Crosswork がバックアップファイルを作成した日時です。

 $\varphi$ : backup Wed 4-0 2021-02-31-12-00.tar.gz.

ステップ **1** リモートSCPバックアップサーバーにログインします(必要な場合)。Linuxコマンドラインを使用して、 バックアップ先ディレクトリにアクセスし、復元する Cisco NSO 情報を含んでいるバックアップファイル を検索します。次に例を示します。

[root@localhost~]# ls -ltr -rw-rw-r--. 1 root root 8265938605 backup Wed 4-0 2021-02-31-12-00.tar.gz

ステップ **2** tar-xzvf を使用して、接続先フォルダの Cisco Crosswork バックアップファイルから Cisco NSO バックアッ プを抽出します。次に例を示します。

> [root@localhost~]# tar -xzvf backup\_Wed\_4-0\_2021-02-31-12-00.tar.gz ...

[root@localhost~]# ls -ltr -rw-rw-r--. 1 root root 8265938605 backup Wed 4-0 2021-02-31-12-00.tar.gz -rw-r--r--. 1 root root 8267798605 **468c4715-ea09-4c2b-905e-98999d.tar.gz**

ステップ **3** 接続先フォルダの Cisco NSO バックアップファイルを展開します。/nso/*ProviderName*/ のフォルダ構造に 抽出する Cisco NSO ファイルが表示されます。ここで、/nso/*ProviderName*/ は Cisco Crosswork に設定され ている Cisco NSO プロバイダの名前です。次の例では、Cisco NSO プロバイダの名前は nso121 です。

```
tar -xvsf 468c4715-ea09-4c2b-905e-98999d.tar.gz
468c4715-ea09-4c2b-905e-98999d/nso/
468c4715-ea09-4c2b-905e-98999d/nso/nso121/
468c4715-ea09-4c2b-905e-98999d/nso/nso121/log/
468c4715-ea09-4c2b-905e-98999d/nso/nso121/log/nso_backup_result_nso121_Wed.log
468c4715-ea09-4c2b-905e-98999d/nso/nso121/NSO_RESTORE_PATH_nso121
468c4715-ea09-4c2b-905e-98999d/nso/nso121/ncs-5.4.2@backup_Wed_nso121.backup.gz
...
```
- ステップ **4** /nso/*ProviderName*/ フォルダで拡張子が backup.gz のファイルを見つけます。これが、生成された Cisco NSO バックアップファイルです。前の手順の例では、ファイル名が強調表示されています。
- ステップ **5** root 権限を持つユーザーとして Cisco NSO にログインし、コマンドラインにアクセスします。次に、生成 された Cisco NSO バックアップファイルを SCP サーバーから Cisco NSO クラスタに指定した復元パスの場 所へコピーまたは移動します。次に例を示します。

```
[root@localhost nsol21]# ls
log ncs-5.4.2@backup_Wed_nso121.backup.gz NS0_REST0RE_PATH_nso121
[root@localhost nso121]# more NS0_REST0RE_PATH_nso121
/var/opt/ncs/backups/
[root@localhost nso121]#
...
```
ステップ **6** Cisco NSO の復元操作は、NSO が実行されていないときにのみ実行できます。Cisco NSO クラスタコマン ドラインで、次のコマンドを実行して Cisco NSO を停止します。

\$/etc/init.d/ncs stop

ステップ7 NCS が停止したら、次のコマンドと生成された Cisco NSO バックアップファイルの名前を使用して復元操 作を開始します。次に例を示します。

#ncs-backup --restore ncs-5.4.2@backup\_Wed\_nso121.backup.gz

このコマンドの実行に問題がある場合は、まず sudo su 権限を付与します。

ステップ **8** 復元が完了したら、次のコマンドを使用して Cisco NSO を再起動します。このコマンドは完了するまでに 数分かかる場合があります。

\$/etc/init.d/ncs start

ステップ **9** Cisco Crosswork クラスタと Cisco NSO クラスタの両方をバックアップから復元したら、Cisco NSO プロバ イダを Cisco Crosswork に再度追加します。

# バックアップと復元を使用してデータを移行する

データ移行のバックアップと復元を使用することは、CiscoCrossworkインストールを新しいソ フトウェアバージョンにアップグレードするとき、または既存のデータを新しいインストール に移動するときの前提条件です。

通常のバックアップと同様に、データ移行バックアップを作成するときは常に次のガイドライ ンに従ってください。

- データ移行ファイルを格納する宛先 SCP サーバーが設定されていることを確認してくだ さい。この設定は 1 回限りのアクティビティです。
- Cisco Crosswork クラスタと SCP サーバーの両方が同じ IP 環境内に存在する必要がありま す。たとえば、Cisco Crosswork が IPv6 で通信している場合は、バックアップサーバーも IPv6 で通信している必要があります。
- CiscoCrossworkインストールをアップグレードする場合にのみデータ移行バックアップを 作成し、スケジュールされたアップグレードウィンドウ中にのみ作成することをお勧めし ます。データ移行のバックアップまたは復元操作の実行中は、CiscoCrossworkにアクセス しないでください。

#### 始める前に

次の条件が満たされていることを確認します。

- セキュアな SCP サーバーのホスト名または IP アドレスおよびポート番号。
- データ移行用バックアップファイルの接続先として使用する SCP サーバー上のファイル パス。
- 接続先 SCP サーバーのリモートパスに対するファイルの読み取り/書き込み権限を持つア カウントのユーザークレデンシャル。

ステップ **1 SCP** バックアップサーバーを設定します。

- a) メインメニューから、**[**管理(**Administration**)**]** > **[**バックアップと復元(**Backup and Restore**)**]** を選 択します。
- b) [接続先(Destination)] をクリックして、[接続先の編集(Edit Destination)] ダイアログボックスを表 示します。表示されたフィールドに関連するエントリを入力します。
- c) [保存 (Save) ] をクリックして、バックアップサーバーの詳細を確認します。

ステップ **2** バックアップを作成します。

- a) データを別のインストールに移行する Cisco Crosswork インストールに管理者としてログインします。
- b) メインメニューから、**[**管理(**Administration**)**]** > **[**バックアップと復元(**Backup and Restore**)**]** を選 択します。
- c) **[Actions]** > **[Backup]** をクリックして、宛先サーバーの詳細が事前に入力された [Backup] ダイアログ ボックスを表示します。
- d) [Job Name] フィールドに、バックアップに該当する名前を入力します。
- e) Cisco Crossworkアプリケーションまたはマイクロサービスの問題があるにもかかわらず、[強制 (Force) ] チェックボックスをオンにします。
- f) 必要に応じて残りのフィールドにも入力します。 別のリモートサーバーアップロード先を指定する場合:事前に入力された[ホスト名 (HostName) ]、 [ポート(Port)]、[ユーザー名(Username)]、[パスワード(Password)]、および[リモートパス(Remote Path) | フィールドを編集して、別の接続先を指定します。
- g) [バックアップの開始 (Start Backup) 1をクリックして、バックアップ操作を開始します。Cisco Crosswork は、対応するバックアップジョブセットを作成し、それを [バックアップおよび復元ジョブセット (Backup and Restore Job Sets)] テーブルに追加します。[Job Details] パネルには、完了した各バック アップステップのステータスが表示されます。
- h) バックアップジョブの進行状況を表示するには、[Backup and Restore Job Sets] テーブルの検索フィール ドにジョブの詳細(ステータスやジョブタイプなど)を入力します。次に、目的のジョブセットをク リックします。

[Job Details] パネルに、選択したジョブセットに関する情報(ジョブのステータス、ジョブタイプ、開 始時刻など)が表示されます。失敗したジョブがある場合は、[Status] 列の近くにあるアイコンの上に マウスポインタを合わせると、エラーの詳細が表示されます。

i) リモートサーバへのアップロード中にバックアップが失敗した場合:[ジョブの詳細 (Job Details) 1パ ネルの[ステータス (Status)]アイコンのすぐ下にある[バックアップのアップロード (Upload backup)] ボタンをクリックして、アップロードを再試行します。 リモートサーバーの問題が原因でアップロードが失敗した場合は、[バックアップのアップロード (Upload backup) ] をクリックする前に、[接続先 (Destination) ] ボタンを使用して別のリモートサーバーとパ スを指定します。

#### ステップ **3** バックアップの新しいインストールへの移行(**Migrate the backup to the new installation**)

- a) バックアップからデータを移行する先のCiscoCrossworkインストールに管理者としてログインします。
- b) メインメニューから、**[**管理(**Administration**)**]** > **[**バックアップと復元(**Backup and Restore**)**]** を選 択します。
- c) **[**アクション(**Actions**)**]** > **[**データ移行(**Data Migration**)**]** をクリックして、リモートサーバーの詳細 が事前に入力された [Data Migration] ダイアログボックスを表示します。
- d) [バックアップファイル名(Backup File Name)] フィールドに、復元するバックアップのファイル名を 入力します。
- e) [移行を開始(Start Migration)] をクリックして、データ移行操作を開始します。Cisco Crosswork は、 対応するデータ移行ジョブセットを作成し、それをジョブリストに追加します。

データ移行操作の進行状況を表示するには、進行状況ダッシュボードへのリンクをクリックします。

I

バックアップと復元を使用してデータを移行する

 $\overline{\phantom{a}}$ 

翻訳について

このドキュメントは、米国シスコ発行ドキュメントの参考和訳です。リンク情報につきましては 、日本語版掲載時点で、英語版にアップデートがあり、リンク先のページが移動/変更されている 場合がありますことをご了承ください。あくまでも参考和訳となりますので、正式な内容につい ては米国サイトのドキュメントを参照ください。